## **PURCHASE YOUR 2023-2024 CEDAR FALLS STUDENT ACTIVITY PASS**

- 1. Go to<https://www.gobound.com/ia/schools/cedarfalls> or scan the QR code
	- a. Click Sign In in the upper right hand corner and select Fan

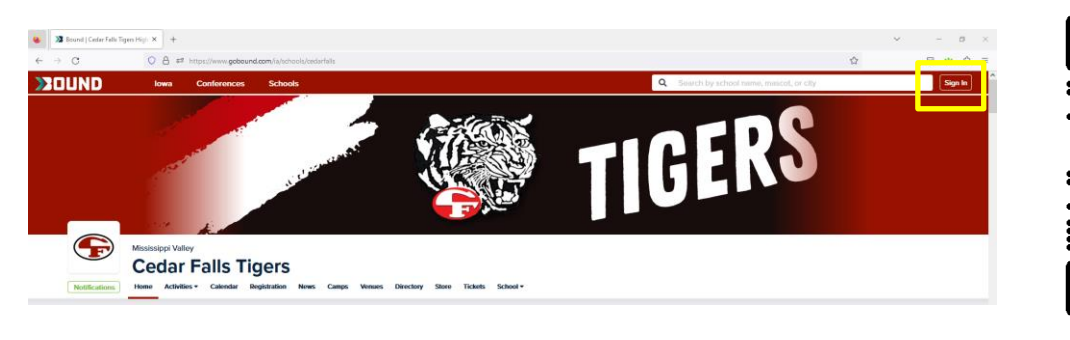

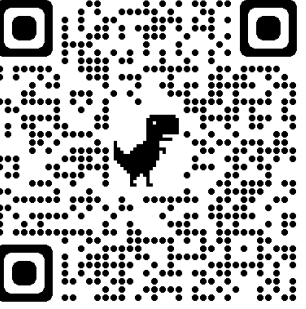

2. Log in to your existing Bound account or click Register in the upper right hand corner to create an account

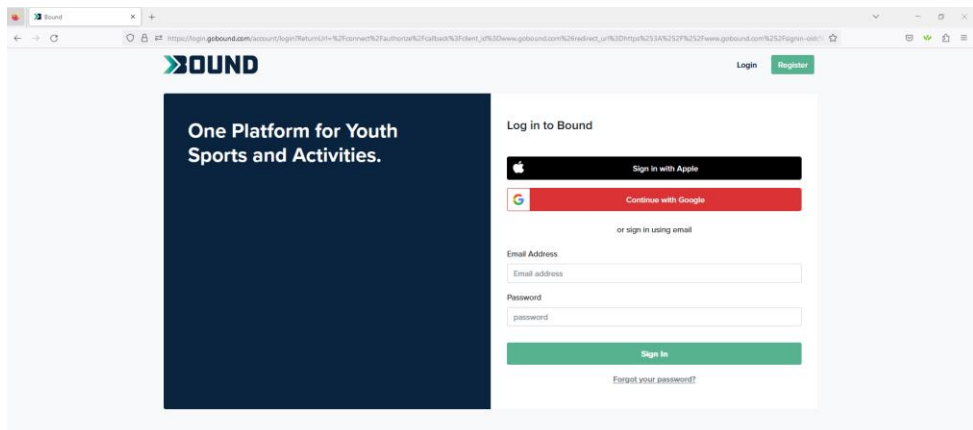

- 3. Click Tickets Click Buy Now next to 2023-24 Student Activity Tickets
- 4. Add number of each pass to cart
- 5. Enter Payment Info
	- a. Email address will be the email address associated with your Bound account
	- b. Credit Card
- 6. Click Complete Payment

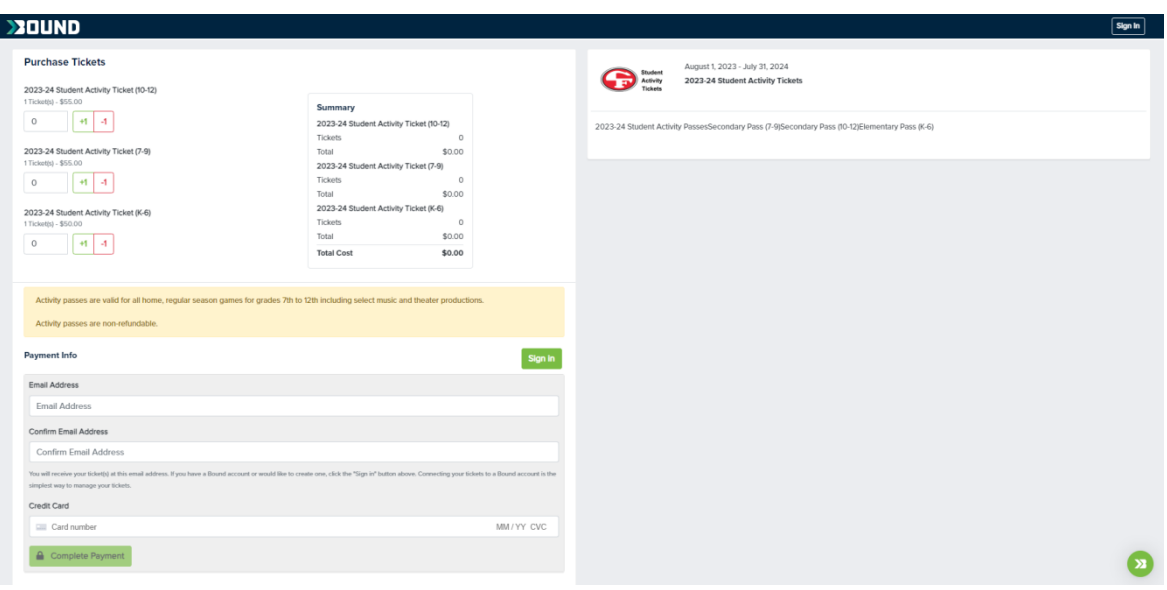

## **There are multiple ways to VIEW YOUR STUDENT ACTIVITY TICKETS**

- From your confirmation email, click View Your Tickets
- From the Cedar Falls Tigers Bound homepage, click the Profile icon in the upper right hand corner and click Tickets
- From the Bound app, click the Profile icon in the lower right hand corner and click Tickets

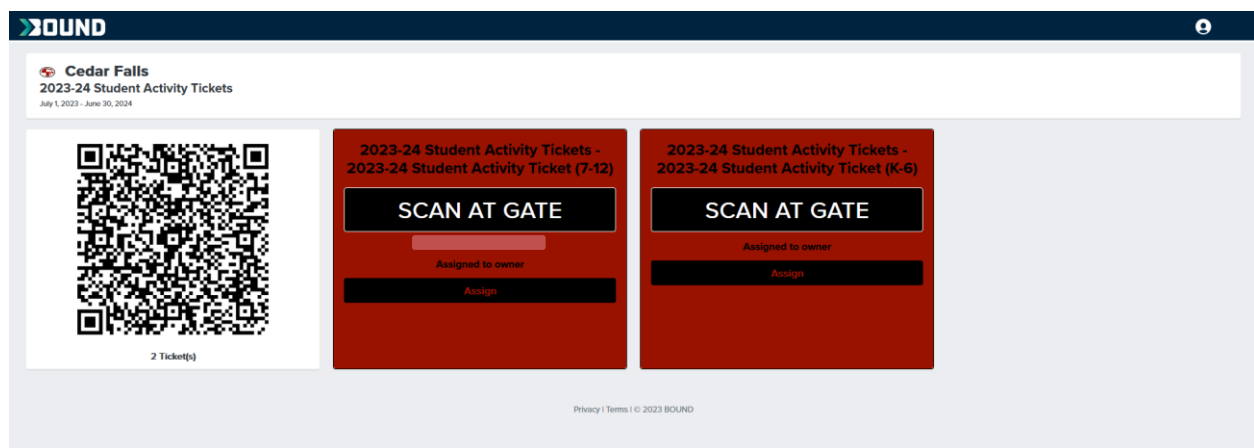

## **ASSIGN YOUR STUDENT ACTIVITY TICKETS**

- 1. Click Assign under applicable ticket
- 2. Enter Ticket Holder's name and email address
	- a. If the email address entered is associated with an existing Bound account, they will automatically acquire their ticket
	- b. If the email address is not found, they will receive an email to create a Bound account first
- 3. For children or ticket holders who do not have a phone, you should enter their name only

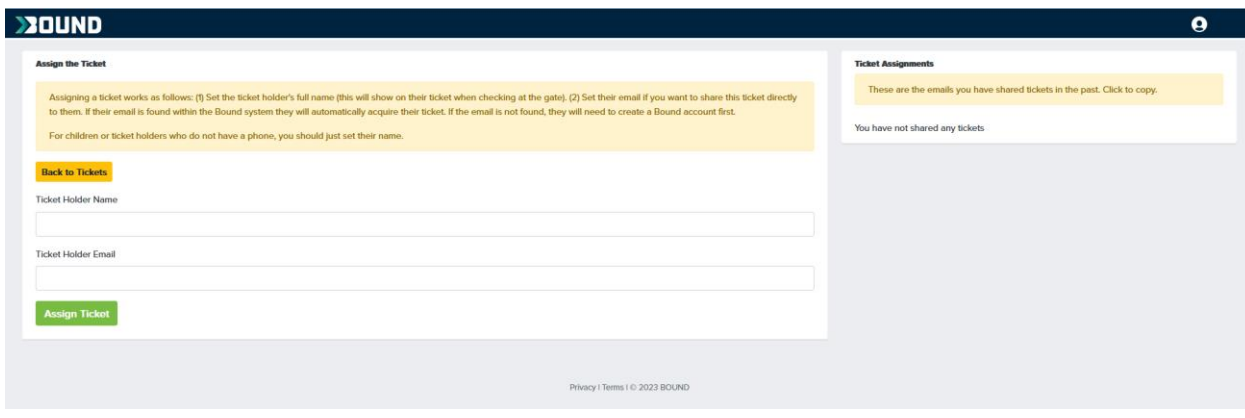

There are multiple ways to present your QR code at the event gate:

- Pull up your QR code from the Bound app by clicking the Profile icon in the upper right hand corner and click Tickets
- Screenshot the QR code and save it to your phone's Favorites photo album
- Students may print the QR code and tape it to the back of their Student ID
- Print the QR code and present at the gate

Questions – Click on the green Bound icon in the lower right hand corner of the Bound website or contact Chelsea Steffy at Chelsea.steffy@cfschools.org